# **MSP430dev**

Für die vielen herumliegenden MSP430F1111A und MSP430F1101A wurde ein einfaches Entwicklungskit gebaut. Einsatzmöglichkeit sind kleine Projekte ohne viel Peripherie (Nur Timer und

- **Version 1:** erste Auflage.
- **Version 2:** TODO
	- Pullup an RESET und Pulldown an TEST vorsehen,

Komparator sind zusätzlich vorhanden) und das Lernen von Assembler.

- o Inverter an TEST vorsehen
- Pullups an den Tastern vorsehen

### **Hardware**

Es handelt sich um den MSP430F1101A oder MSP430F1111A. Die 8 GPIOs von Port 1 sind herausgeführt auf einer 10poligen Stiftleiste (zusammen mit 3,3V und GND), auf die die üblichen Steckmodule passen. Zwei Taster und zwei LEDs sind an GPIOs von Port 2 angebracht. Zur Temperaturstabilisierung des internen Oszillators ist ein 100k-Widerstand an P2.5 vorhanden. P1.1 und P2.2 sowie RESET und TEST werden für die Programmierung per BSL verwendet, können aber im normalen Programmablauf auch verwendet werden.

Datenblatt: <http://www.ti.com/lit/ds/symlink/msp430c1111.pdf>

Family Guide: <http://www.ti.com/lit/ug/slau049f/slau049f.pdf>

Example Code:<http://www.ti.com/lit/zip/slac013>

### **Programmierung**

Die Programmierung kann einfach über eine serielle Schnittstelle (mit TTL-Pegeln) geschehen. Mit der IDE seiner Wahl wird eine HEX(A43)-Datei erzeugt, welche dann mit [MSPFET](http://www.reddylab.eu/freak/hwk-repair/mspfet_161014.zip?attredirects=0) oder mspdebug auf den Controller geladen wird. Der verwendete BootstrapLoader (BSL) ist [hier](http://www.ti.com/lit/ug/slau319h/slau319h.pdf) dokumentiert.

Folgende Einstellungen sind dabei zu wählen:

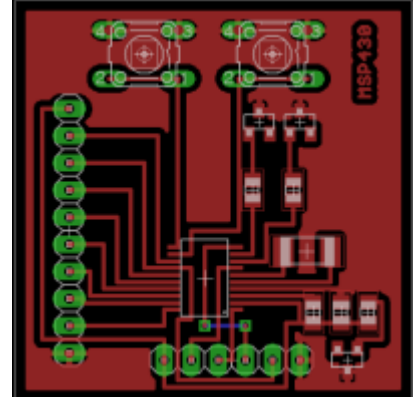

- Tools → Setup
	- o "Current Adapter Settings" auf BSL
	- COM-Port korrekt einstellen
	- Keep Port Open auf True
	- o RST invert auf "True", TST invert auf False
	- links bei Autoprogram
		- Reload File ein
		- Erase ein
		- **Blank Check aus**
		- Program ein
		- Verify ein
- Device: MSP430F11x1A
- Dann File → Open, Hexfile wählen → Auto

#### **Zu beachten: Nur bei "Auto" (also automatischem Programmiervorgang) wird die Programmierdatei neu geladen, wenn man manuell programmiert, muss man sie manuell neu laden (File → Open).**

Die Belegung des Programmierheaders (von MSP-Seite/von Seriell-Seite) ist:

- GND / GND
- TXD / RXD
- RXD / TXD
- TEST / RTS
- RESET / DTR
- $\bullet$  Vcc / 3V3

und damit passend zum TUSB3410 USB-Seriell-Wandler. An dem 10Pin-Port ist Port 1 komplett herausgeführt, sowie 3,3V und GND. Treiber für den TUSB3410 für Windows sind hier zu finden: <http://www.dell.com/support/drivers/us/en/04/driverdetails?driverid=R286478> - **falls die** automatische Installation trotzdem fehlschlägt: "manuelle Treibersuche" auswählen → "Gerät aus einer Liste wählen" → "Schnittstellen" → "Texas Instruments" → "TUSB3410 Device".

#### **GNU/Linux**

Unter Debian wurde msp430-bsl.py aus [python-nmsp430-tools](https://launchpad.net/python-msp430-tools/) getestet.

Der Funktionsaufruf zum flashen lautet:

```
# msp430-bsl.py -e -P -r -p $GERAET $HEXFILE --invert-reset [--swap-reset-
test]
```
Makefile

### **Schaltplan / Layout**

Version 1.0

- Schaltplan: [PDF](https://loetlabor-jena.de/lib/exe/fetch.php?media=projekte:msp430dev:msp430dev-sch.pdf), [Eagle SCH](https://loetlabor-jena.de/lib/exe/fetch.php?media=projekte:msp430dev:msp430dev.sch)
- Layout: [msp430dev.pdf](https://loetlabor-jena.de/lib/exe/fetch.php?media=projekte:msp430dev:msp430dev.pdf) [,Eagle BRD](https://loetlabor-jena.de/lib/exe/fetch.php?media=projekte:msp430dev:msp430dev.brd)
- Layout, gespiegelt und nur-schwarz: [PDF](https://loetlabor-jena.de/lib/exe/fetch.php?media=projekte:msp430dev:msp430dev-brd-mirror-black.pdf)

## **Erste Schritte mit IAR Workbench**

- Herunterladen von <http://supp.iar.com/Download/SW/?item=EW430-EVAL>
- Installieren und starten
- Project → Create New Project → Als Vorlage → "asm" → "asm" wählen
- Ordner anlegen, die angefragte EWP-(Projekt-)-Datei mit Namen "Projekt" speichern
- Project → Options
	- $\circ$  Device "MSP430F1111A"
	- Linker → Output → "Other" → Output Format: intel-standard
- Mit F7 Assemblieren, den Workspace unter "Workspace" speichern (EWW-Datei)
- Mit MSPFET die entstehende a43-Datei (Im Ordner "bin") öffnen und programmieren

Der Sourcecode der ersten Programmierversuche ist hier zu finden: [erste-schritte.txt](https://loetlabor-jena.de/lib/exe/fetch.php?media=projekte:msp430dev:erste-schritte.txt)

From: <https://loetlabor-jena.de/>- **Lötlabor Jena**

Permanent link: **<https://loetlabor-jena.de/doku.php?id=projekte:msp430dev:start&rev=1475533198>**

Last update: **2016/10/03 22:19**